# Visual Mining Studio パッチプログラム

## インストール方法

### (株)NTT データ数理システム

#### **1.** 準備

2017 年 11 月

 ダウンロードファイルを解凍後、フォルダ内に含まれる下記プログラム がパッチプログラムインストール実行ファイルです。

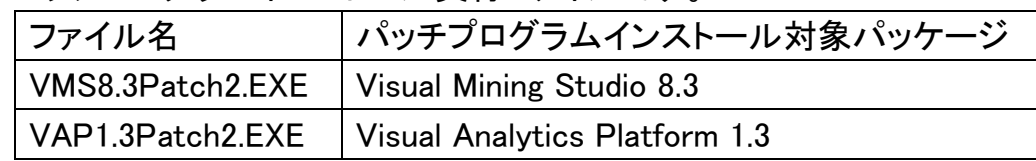

- 両プログラムは Visual Analytics Platform 1.3 がインストールされている マシンにのみ有効です。異なるバージョンがインストールされた PC 上で 実行しても、エラーメッセージが出てインストールは続行できません。
- 両プログラムの実行には、Administrator 権限が必要です。
- 現在の VAP のバージョン番号は、VAP を起動し、メニュー[ヘルプ / バ ージョン情報]を選択して、確認することができます。

NUT(H)  $\Box$ F 目次(C) Ø. Visual Analytics Platformについて トピックの検索(S)... **Visual Analytics Platform**  $\bigcirc$ マニュアル Version すぎかく 無意味を見ます データ可視化マニュアル Copyright(C) 2011-2017(株)NTTデータ数理システム データ&グラフビューマニュアル All rights reserved. VAPスクリプト入門 この製品は日本国著作権法および国際条約により保護されています。 Visual Mining Studio この製品の全部または一部を無断で複製したり、無断で複製物を配布 - The Material Control of The Material Control Control Control of The Team of The Team of The Team of The Team バージョン情報(A) ライセンス情報 |バージョン| 利用期限 | ライセンスユーザ名 | 製品名 <u>Seria Andre</u>  $-35.000000$ an Malta de la ciudad बन  $\ddot{\phantom{1}}$  $\overline{\overline{\text{OK}}}$ 

- **2.** 注意事項
- パッチプログラムを実行する前に、実行中の Visual Analytics Platform を終 了して Windows を再起動してください。
- Windows Update が最新状態でない場合、「データ可視化」アイコン等、一 部のアイコンが正しく動作しない場合があります。その場合、Windows Update の実施後、再度更新ツールの適用をお願いいたします。
- Visual R Platform1.4 をご利用の方は Visual R Platform の更新ツール適用 も必要です。 Visual R Platform の更新ツールをダウンロード後、 VRP1.4Patch1.exe を適用してください。(VAP1.3Patch2.EXE の適用は一度 で構いません)
- メニューの「ヘルプ]→「バージョン番号」からご覧いただける製品情報にお いて、バージョンの隣に記載される日付が 2017.06.30 または 2017.04.25 と なっている場合は適用する必要はありません。
	- > 適用しても問題ございません
	- Visual Analytics Platform1.3.1 は本パッチが適用済みのバージョンです
- **3. Visual Analytics Platform** パッチプログラムインストール実行 VAP1.3.Patch2.exe があるフォルダに[更新終了後このフォルダは削除してく ださい]というサブフォルダがある場合は予め削除してください。 VAP1.3.Patch2.exe をダブルクリックして実行します。下図のメッセージ画面 を確認しながら、進行して下さい。

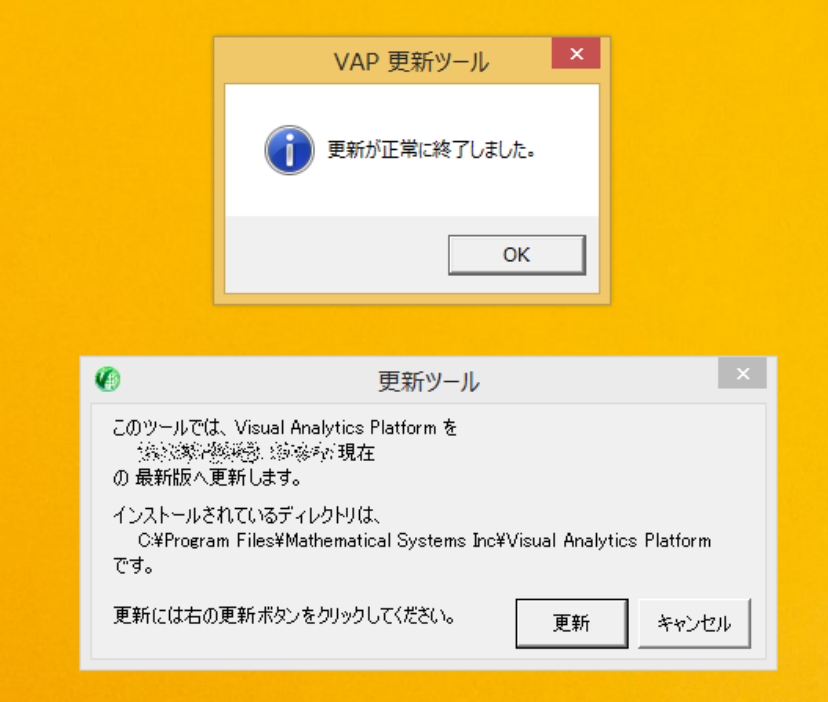

**4. Visual Analytics Platform** パッチプログラムインストール実行後

VAP1.3.Patch2.exe 実行終了後、VAP1.3.Patch2.exe が含まれるフォルダに、 [更新終了後このフォルダは削除してください]というサブフォルダが作られ ます。このフォルダは、万が一、VAP1.3.Patch2.exe の実行がエラーとなった 時の確認用のものです。正常に終了した場合は、このフォルダを削除して 下さい。

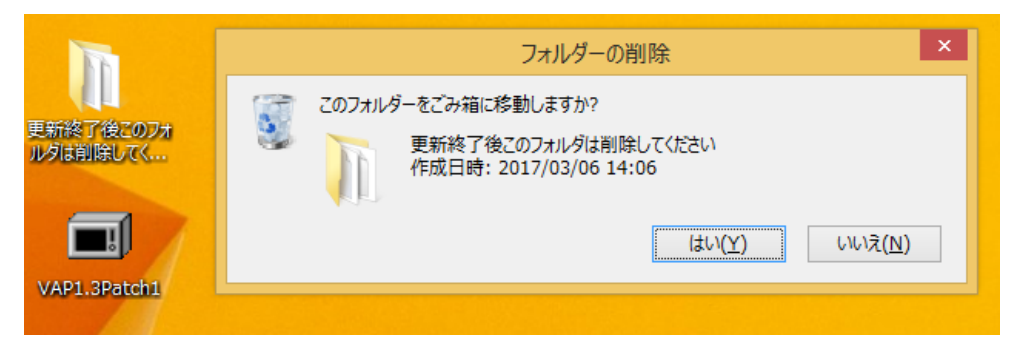

#### **5. Visual Analytics Platform** パッチ適用確認方法

更新ツールの適用により、Visual Analytics Platform1.3.0 のバージョン変 更はございませんが、メニューの[ヘルプ]→[バージョン番号]からご覧いた だける製品情報において、バージョンの隣に記載される日付が、 2017.06.30 となります。

#### **6. Visual Mining Studio** パッチプログラムインストール実行

VMS8.3.Patch2.exe があるフォルダに[更新終了後このフォルダは削除してくだ さい]というサブフォルダがある場合は予め削除してください。

VMS8.3.Patch2.exe をダブルクリックして実行します。下図のメッセージ画面を 確認しながら、進行して下さい。

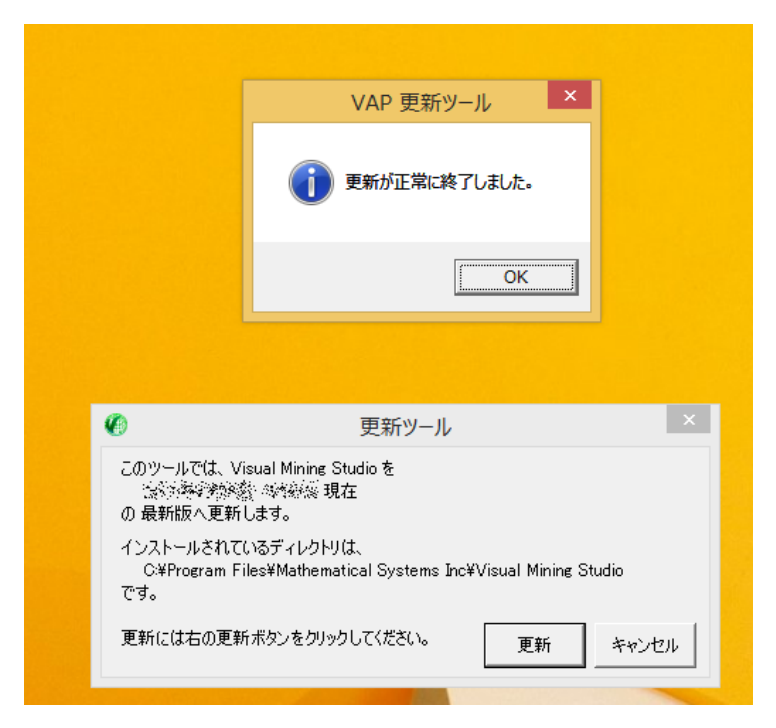

### **7. Visual Mining Studio** パッチプログラムインストール実行後

VMS8.3.Patch2.exe 実行終了後、VMS8.3.Patch2.exe が含まれるフォルダに、 [更新終了後はこのフォルダは削除してください]というサブフォルダが作られま す。このフォルダは、万が一、VMS8.3.Patch2.exe の実行がエラーとなった時の 確認用のものです。正常に終了した場合は、このフォルダを削除して下さい。

### **8. Visual Mining Studio** パッチ適用確認方法

更新ツール適用により、Visual Mining Studio8.3 のバージョン変更はござい ませんが、[Visual Mining Studio インストールフォルダ]\VERSIONS ファイ ルの最後の行に

Patched at 2017.11.07

と記載されていれば、更新ツール適用がご確認いただけます。